## Deltek Learning Zone How to Use the Learning Search

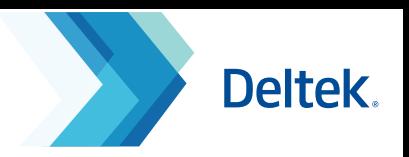

### Navigating the Learning Search page

The **Learning Search** page contains all DLZ assets for each Deltek Product. This page will show you learning paths and courses using preset filters that match products and roles associations. It also contains functionalities that will help you **HEMIX** navigate DLZ content better.

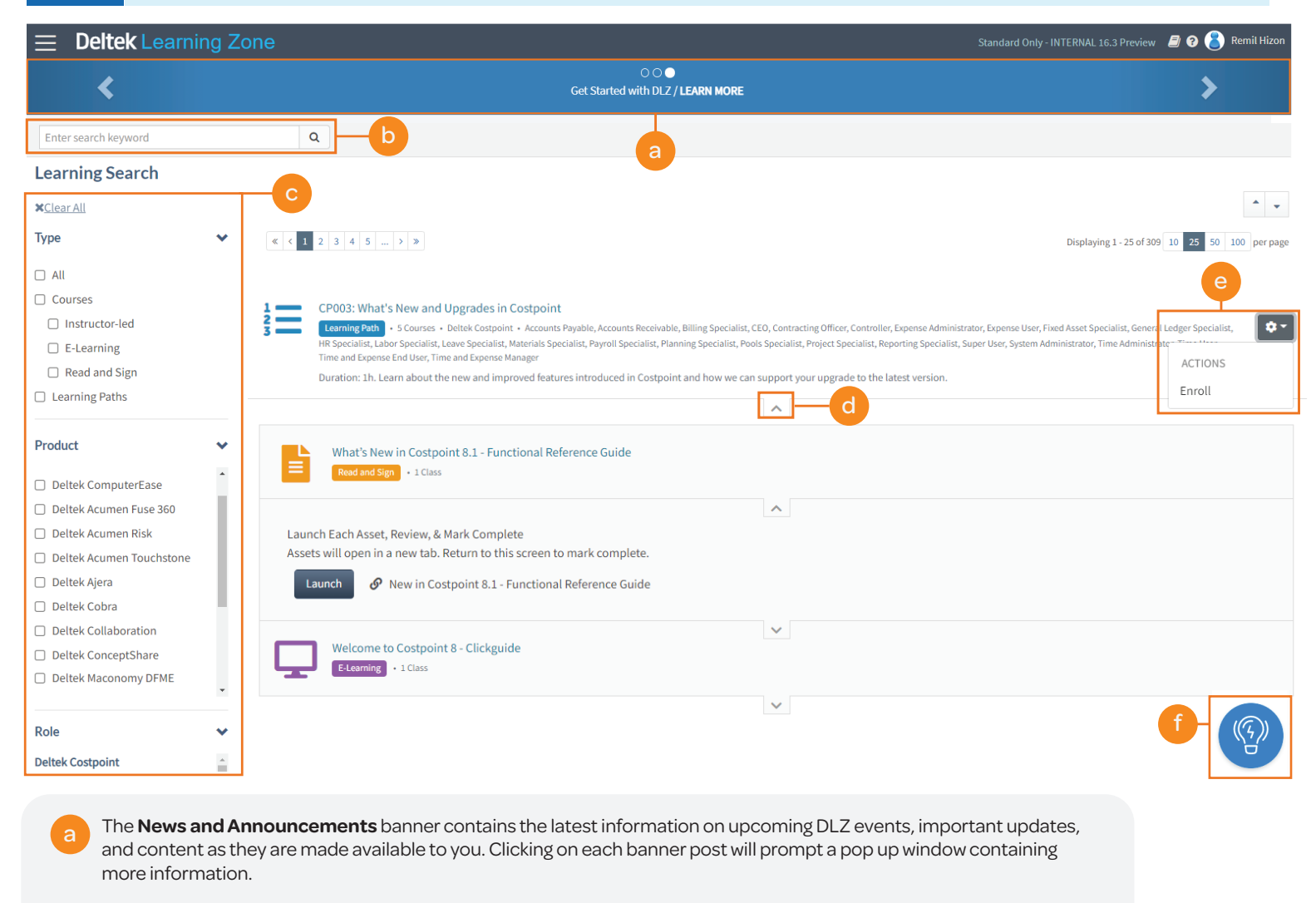

The **Search Bar** allows you to enter keywords and displays matching results to learning path or course names and descriptions. It will also apply your product and role associations to the initial keyword search.

The **Learning Search Filter** allows you to search for specific learning paths or courses. Here, you can input select keywords to filter based on the titles. OR use the Topics Covered, Product, Course Type, and Role fields to narrow down your search.

A pull down tab is available for both learning paths and courses:

b

c

d

f

- **•** For learning paths, clicking the pull down tab will show all the courses under that learning path.
- **For courses, clicking the pull down tab will allow you to launch the course or see a disclaimer information if the** content is not yet covered by your subscription.

The **Actions drop-down menu** on each learning path allows users to **Enroll** or **Drop** previously enrolled learning paths. It also allows POCs to Enroll Students.

The **Navigation Assistant** is a repository of on screen guides and learning assets to help you navigate and maximize DLZ functionalities and content. By default, this is located at the right hand side of the screen.

# Deltek Learning Zone How to Use the Learning Search

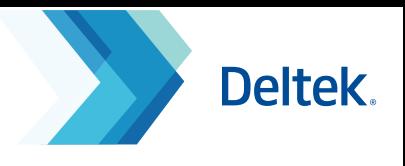

### Searching Made Easy

DLZ features a flexible search tool through the use of **Filters**. You be able to narrow down specific searches to easily access relevant content.

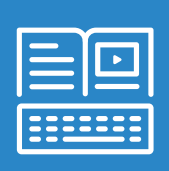

DLZ Filters are positioned on the left side of the Learning Search page and are expanded by default. When you click on each of the Filter items, the Learning Search results will immediately return the selected parameters.

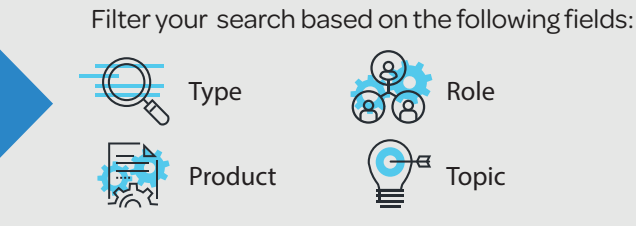

### How to Filter Your Search

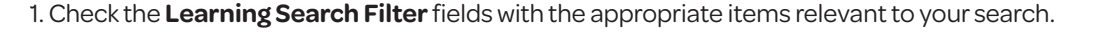

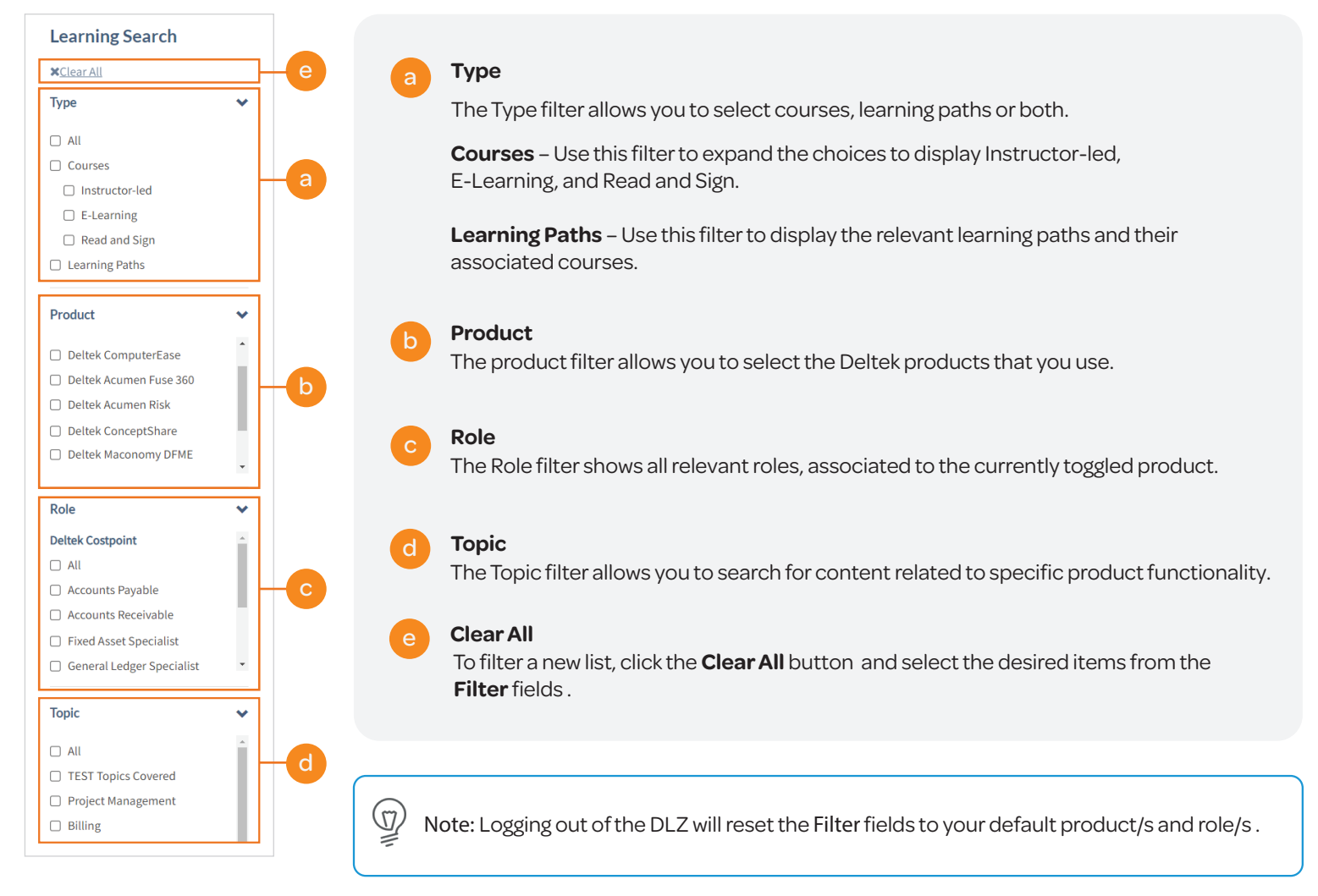

#### 2. Click **Filter**.

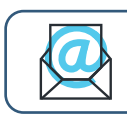

**Questions?** Email us at **DeltekUniversity@dlz.deltek.com.**